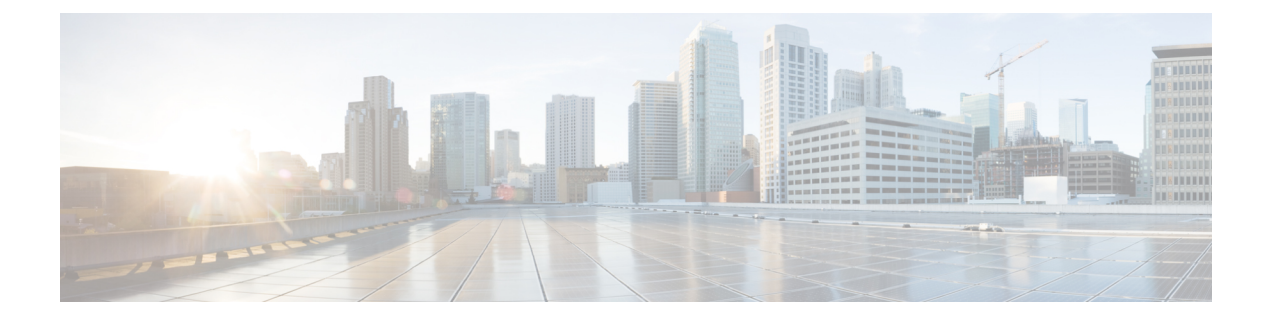

# **Cisco DNA Spaces**:コネクタ **Hyper-V**

• Hyper-V [のダウンロードと展開](#page-0-0) (1ページ)

# <span id="page-0-0"></span>**Hyper-V** のダウンロードと展開

この章では、Cisco DNA Spaces:コネクタ をダウンロードして展開し、コネクタ GUI の URL を取得する方法について説明します。

(注) **dnasadmin** は、以前は **cmxadmin** でした。

## 始める前に

Hyper-V で vSwitch を作成します。コネクタ はこの vSwitch に接続します。

# 手順の概要

- **1.** Cisco.com か[らコネクタ](https://software.cisco.com/download/home/286323456/type/286322783/release/Spaces%20Connector%202.3)の VHDX イメージをダウンロードし、Hyper-V インスタンスを 作成するフォルダの場所に VHDX を保存します。
- **2.** 作成された vSwitch を右クリックし、[New] > [Virtual machine] の順に選択します。
- **3.** [Next] をクリックして、Hyper-V の展開を開始します。
- **4.** コネクタ の [Name] を入力し、仮想マシンを作成する場所を選択します。
- **5.** [Sepecify Generation] ページで [Generation 1 VM] を選択します。
- **6.** [Assign Memory] ページで、仮想マシンインスタンスに 4096 MB(4GB)のメモリを指定 します。
- **7.** [Configure Networking] ページで、前提条件として作成した vSwitch を選択します。
- **8.** [Connect Virtual Hard Disk] ページで、[Use an existing hard disk] オプションを選択し、 VHDX ファイルが保存されているフォルダの場所を選択します(前提条件)。
- **9.** [Completing the New Machine Wizard] ページに、最終的な要約が表示されます。この要約 を確認して、[Finish] をクリックします。
- **10.** 作成された Hyper-V インスタンスを選択し、[Start] をクリックします。
- **11.** 端末にログインし、デフォルトのユーザ名「**root**」とデフォルトのパスワード「**cisco**」 を入力します。
- **12.** Cisco DNA Spaces:コネクタ で設定する IP アドレス、ホスト名などのパラメータを指定 して、ネットワーク設定を入力します。
- **13.** タイムゾーンを入力します。
- **14.** Network Time Protocol(NTP)サーバ名を入力して、システム時刻を NTP サーバと同期 します。NTP サーバを設定しない場合は、空白のままにします。
- **15. root** ユーザの新しいパスワードを設定します。
- **16.** 管理者権限を持つユーザである **dnasadmin** ユーザの新しいパスワードを設定します。
- **17.** 自動リブートの前にURLをコピーして保存します。後でこのURLを使用してCiscoDNA Spaces:コネクタ GUI を開くことができます。

#### 手順の詳細

- ステップ **1** Cisco.comから[コネクタの](https://software.cisco.com/download/home/286323456/type/286322783/release/Spaces%20Connector%202.3)VHDXイメージをダウンロードし、Hyper-Vインスタンスを作成するフォルダ の場所に VHDX を保存します。
- ステップ **2** 作成された vSwitch を右クリックし、[New] > [Virtual machine] の順に選択します。

#### 図 **<sup>1</sup> : Hyper-V** 展開の開始

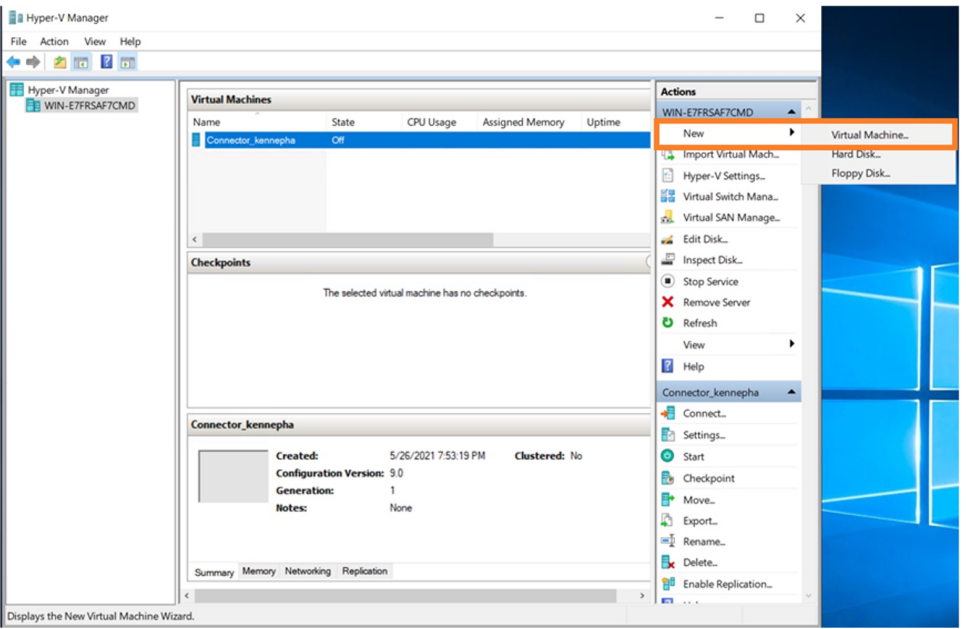

(注) [Import Virtual Machine] オプションや [New] > [Hard Disk] オプションは使用しないでください。

ステップ **3** [Next] をクリックして、Hyper-V の展開を開始します。

## 図 **<sup>2</sup> : Hyper-V** 展開の開始

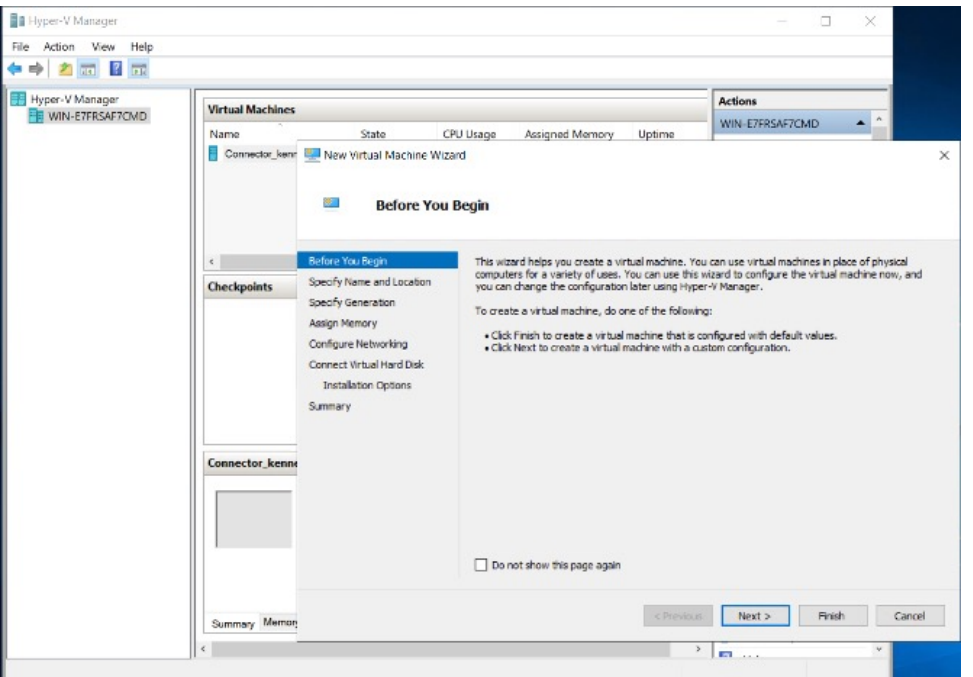

ステップ **4** コネクタ の [Name] を入力し、仮想マシンを作成する場所を選択します。

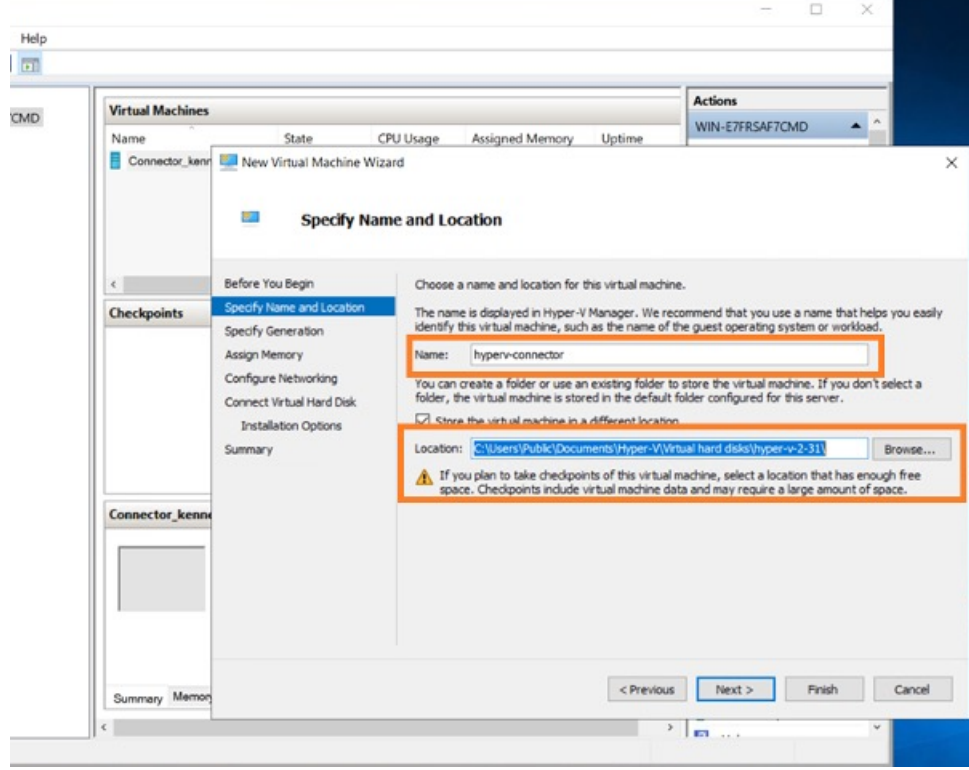

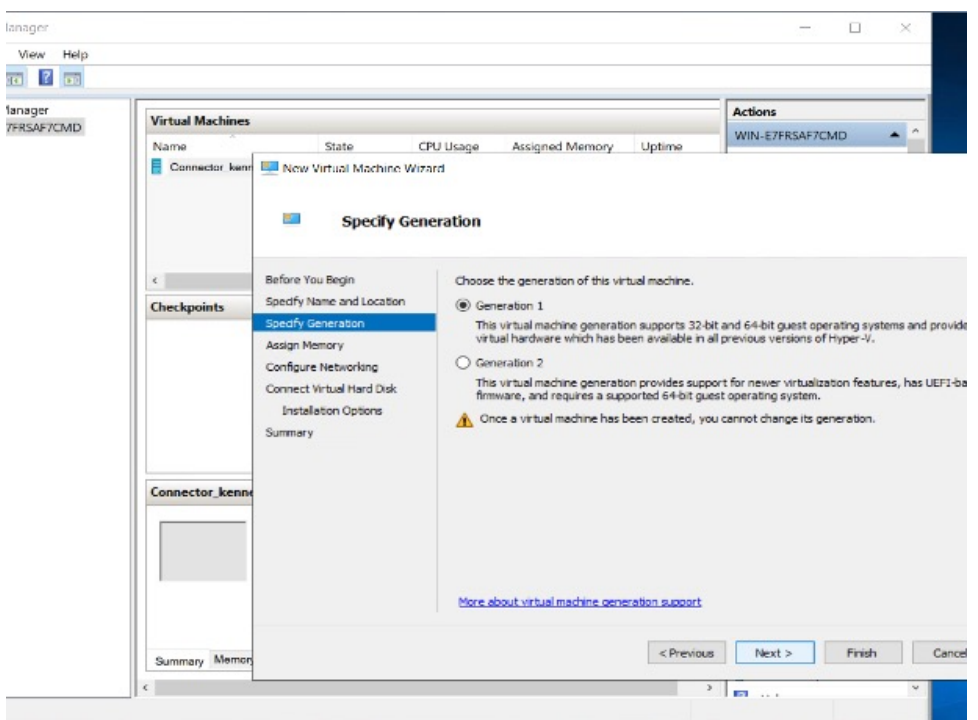

ステップ **5** [Sepecify Generation] ページで [Generation 1 VM] を選択します。

- (注) [Generation 2 VM] はサポートされていません。
- ステップ6 [Assign Memory]ページで、仮想マシンインスタンスに 4096 MB (4GB) のメモリを指定します。 (注) 4096 MB (4GB) のメモリは、OVA の標準設定に相当します。

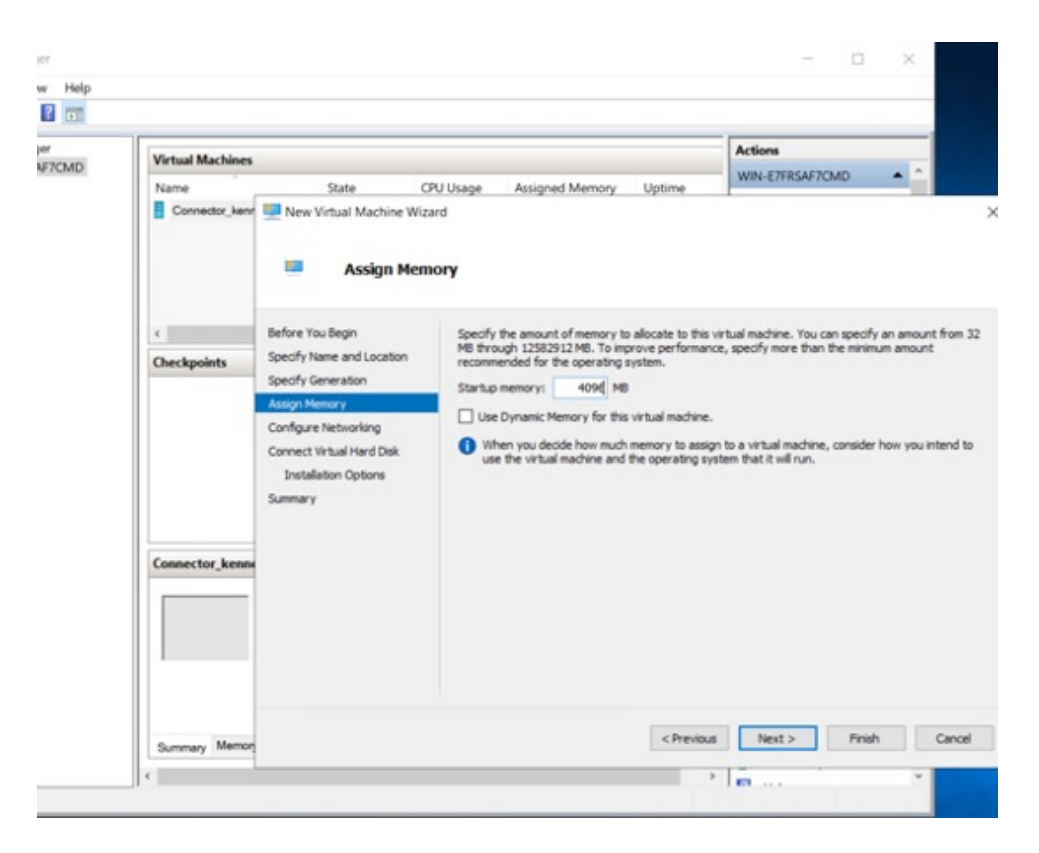

ステップ **7** [Configure Networking] ページで、前提条件として作成した vSwitch を選択します。

図 **3 : vSwitch** の選択

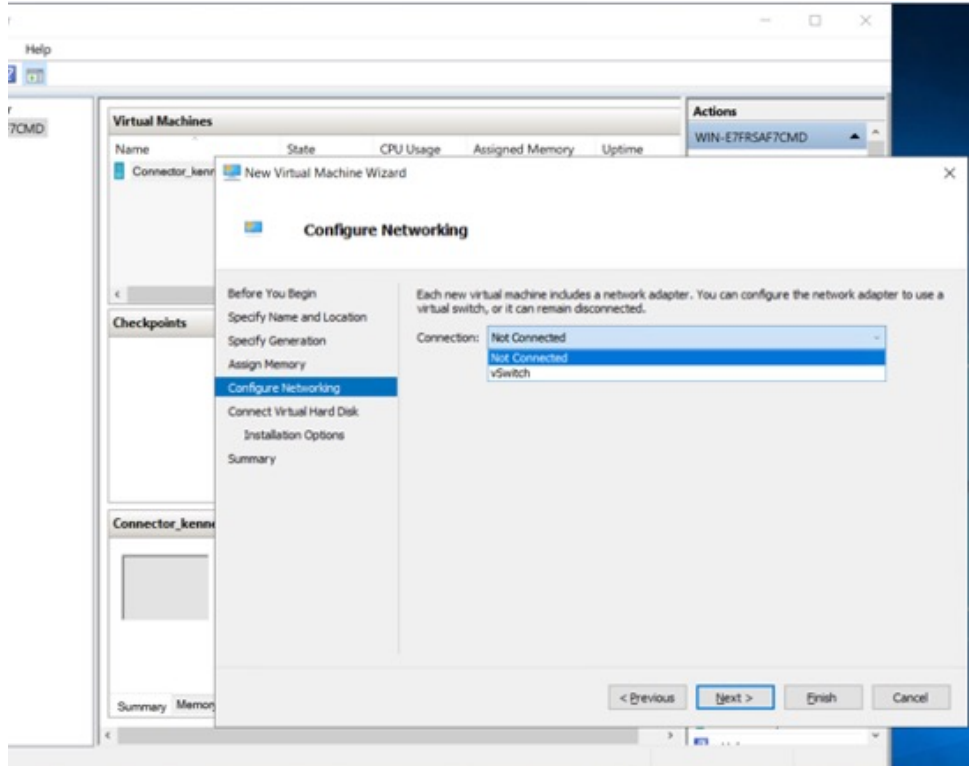

ステップ **8** [Connect Virtual Hard Disk] ページで、[Use an existing hard disk] オプションを選択し、VHDX ファイルが 保存されているフォルダの場所を選択します(前提条件)。

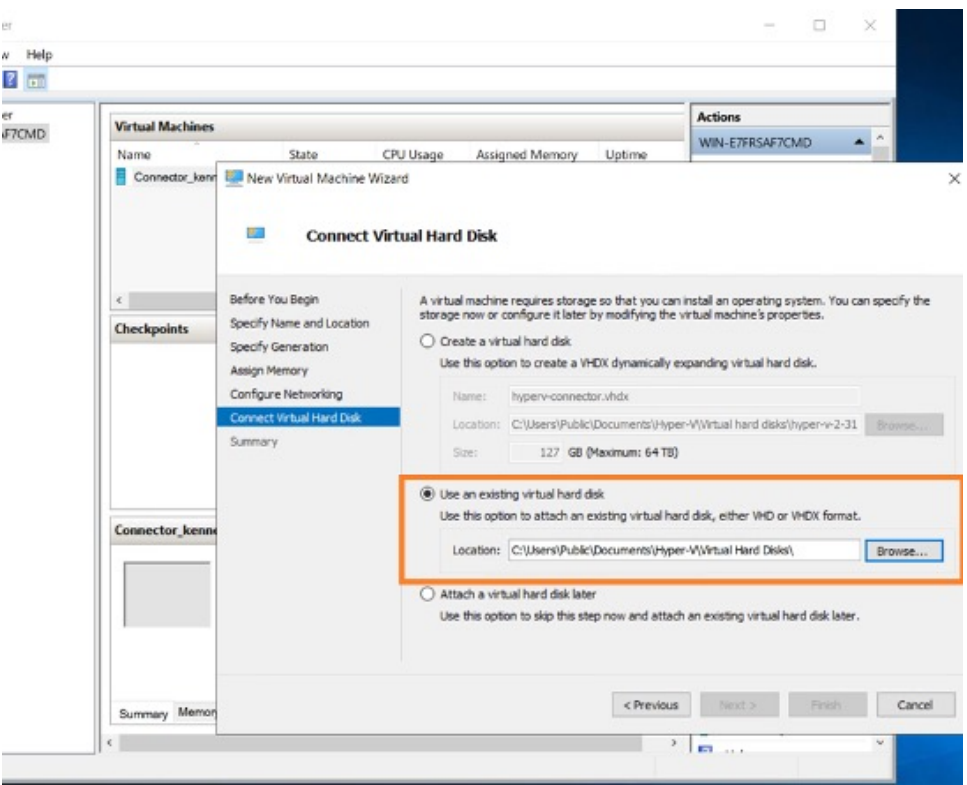

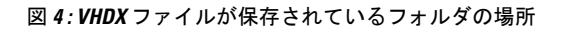

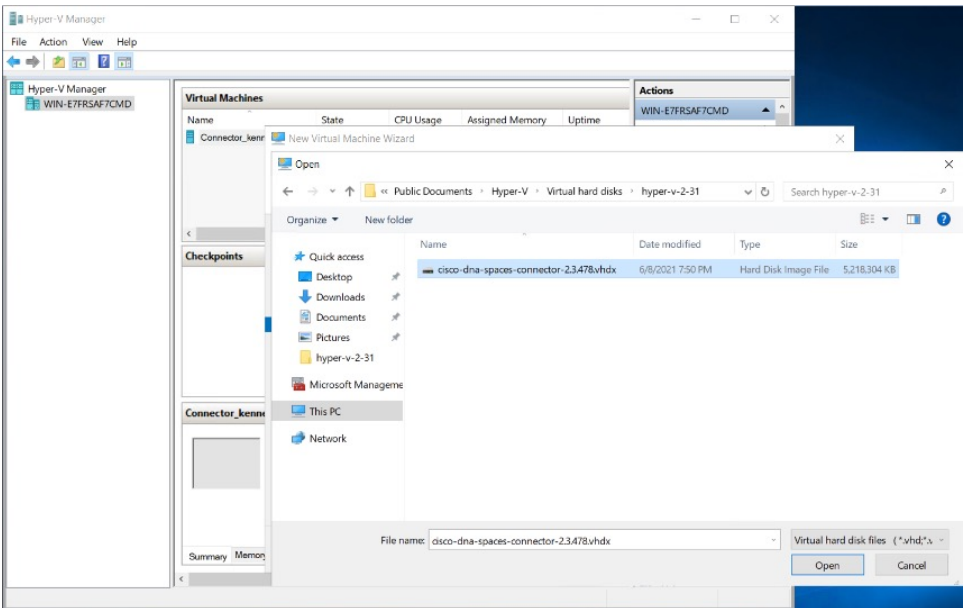

ステップ **9** [Completing the New Machine Wizard] ページに、最終的な要約が表示されます。この要約を確認して、 [Finish] をクリックします。

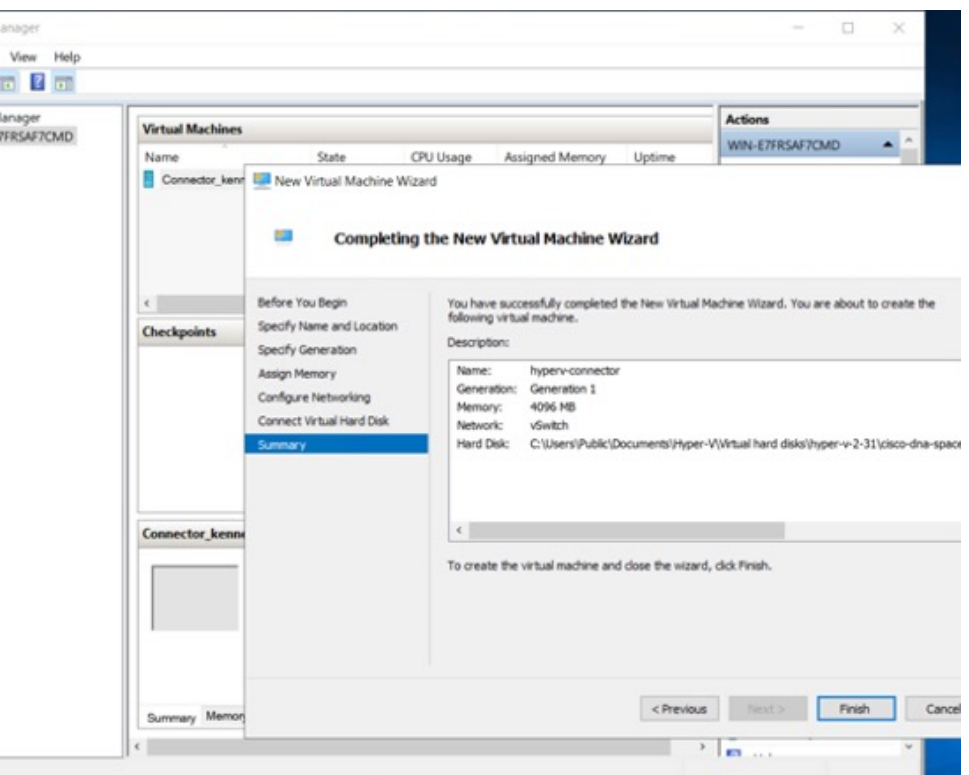

Hyper-V インスタンスが作成されます。

ステップ **10** 作成された Hyper-V インスタンスを選択し、[Start] をクリックします。

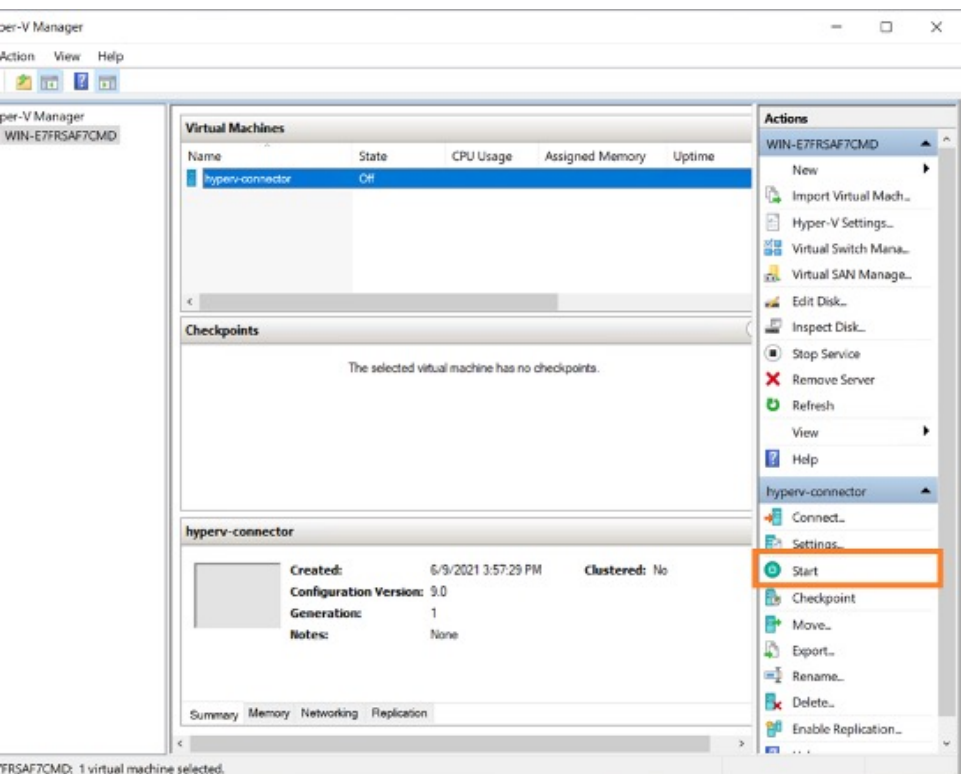

仮想マシンコンソールが開きます。

- ステップ **11** 端末にログインし、デフォルトのユーザ名「**root**」とデフォルトのパスワード「**cisco**」を入力します。
- ステップ **12** Cisco DNA Spaces:コネクタ で設定する IP アドレス、ホスト名などのパラメータを指定して、ネット ワーク設定を入力します。

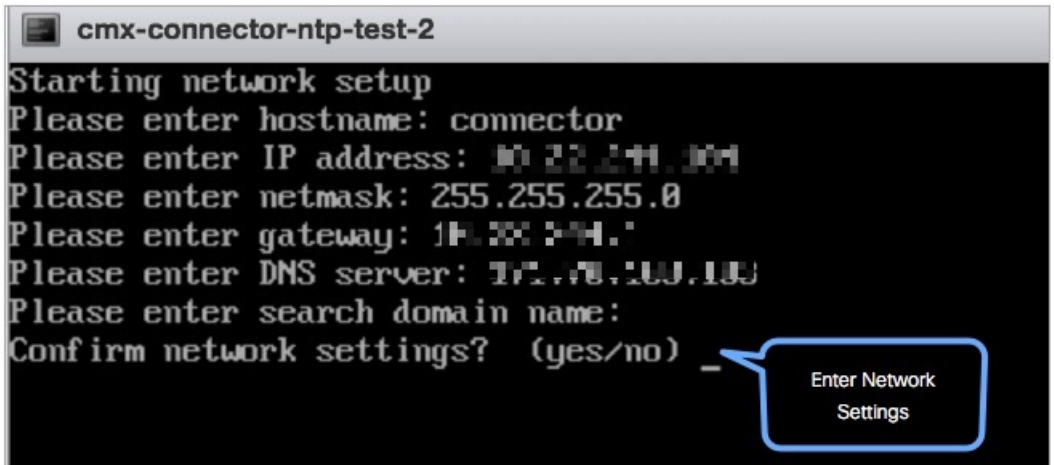

この設定画面は60秒でタイムアウトするので、再設定を避けるために時間内に入力してくださ い。 (注)

ステップ **13** タイムゾーンを入力します。

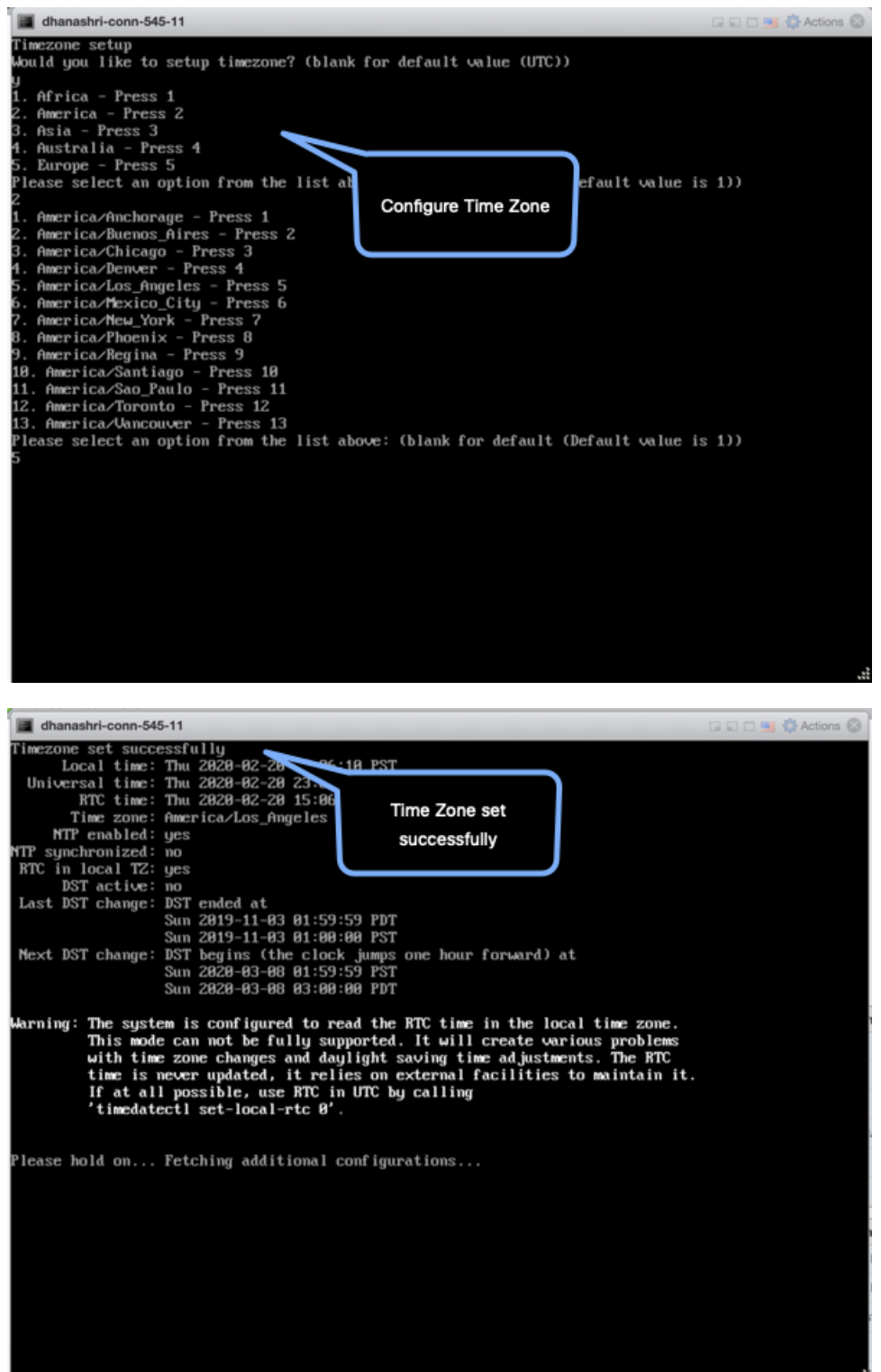

ステップ **14** Network TimeProtocol(NTP)サーバ名を入力して、システム時刻をNTPサーバと同期します。NTPサー バを設定しない場合は、空白のままにします。

図 **5 : NTP** 設定の入力

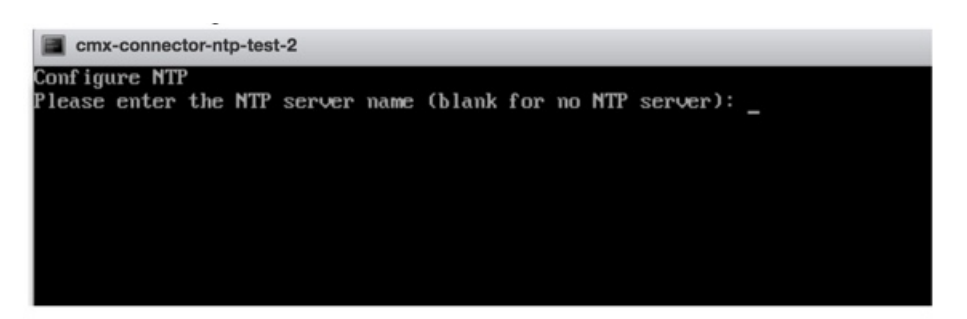

ステップ **15 root** ユーザの新しいパスワードを設定します。

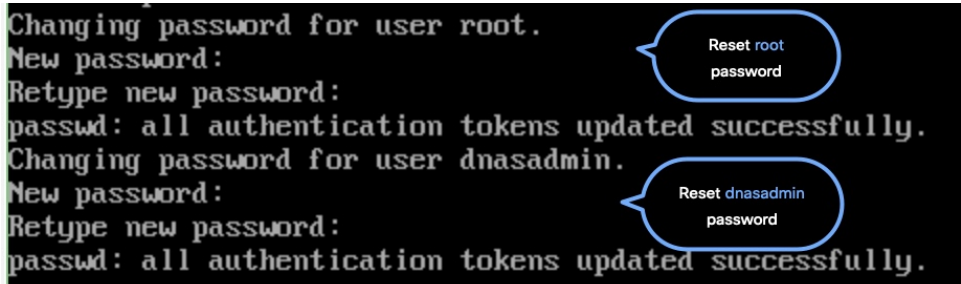

ステップ **16** 管理者権限を持つユーザである **dnasadmin** ユーザの新しいパスワードを設定します。

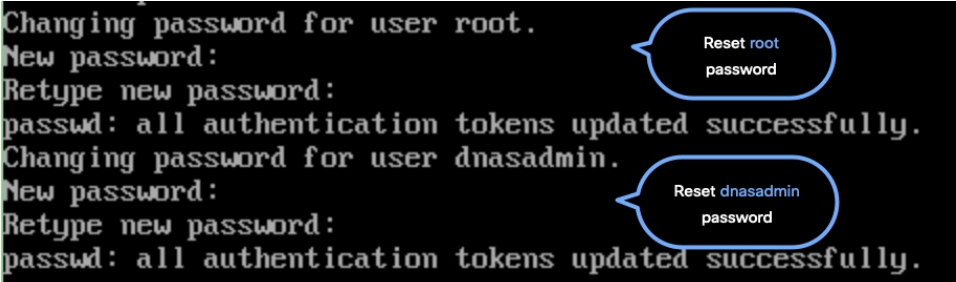

ステップ **17** 自動リブートの前に URL をコピーして保存します。後でこの URL を使用して Cisco DNA Spaces:コネ クタ GUI を開くことができます。

> DNS Spaces Connector UI: https://10.22.244.90 Username log in: dnasadmin The install is complete, a reboot will occur in 5 seconds...  $\overline{\phantom{a}}$

# 次のタスク

Cisco DNA Spaces [でこのコネクタを設定できます。](b_connector_chapter10.pdf#nameddest=unique_24)

I